Nagios Installation and Configuration

Notes: ------

- \* Commands preceded with "\$" imply that you should execute the command as a general user - not as root.
- \* Commands preceded with "#" imply that you should be working as root.
- \* Commands with more specific command lines (e.g. "RTR-GW>" or "mysql>") imply that you are executing commands on remote equipment, or within another program.

Exercises ---------

Exercises Part I ----------------

0. Log in to your virtual machine as the sysadm user.

```
1. Install Nagios Version 3
     ---------------------------
```
\$ sudo apt-get install nagios3 nagios3-doc

You will be prompted for nagiosadmin password. Give it the normal workshop password.

2. See Initial Nagios Configuration

------------------------------------

Open a browser, and go to your machine like this:

http://pcN.ws.nsrc.org/nagios3/

At the login prompt, login as:

 user: nagiosadmin pass: <CLASS PASSWORD>

Browse to the "Host Detail" page to see what's already configured.

3. Remove the File host-gateway\_nagios3.cfg

-------------------------------------------

\$ sudo bash # cd /etc/nagios3/conf.d # rm host-gateway\_nagios3.cfg

4. Update the File hostgroups\_nagios2.cfg -----------------------------------------

# editor hostgroups\_nagios2.cfg

Go to the bottom of the file and find the entry:

```
define hostgroup {
      hostgroup_name ping-servers
 alias Pingable servers
 members gateway
      }
```
Change the members line so that this looks like:

```
define hostgroup {
     hostgroup_name ping-servers
 alias Pingable servers
 members rtrX
      }
```
Where "rtrX" is the router for your group. Now save and exit the from the file.

5. Add Routers, PCs and Switches --------------------------------

We will create three files, routers.cfg, switches.cfg and pcs.cfg and make entries for the hardware in our classroom.

```
5a. Creating the switches.cfg file
----------------------------------
```
# editor switches.cfg

In this file add the following entry:

define host { generic-host host\_name sw alias Backbone Switch address 10.10.0.253

}

Save the file and exit.

5b. Creating the routers.cfg file ---------------------------------

We have 10 total routers. These are rtr1-rtr9 and gw-rtr. We will define entries for each of these.

# editor routers.cfg

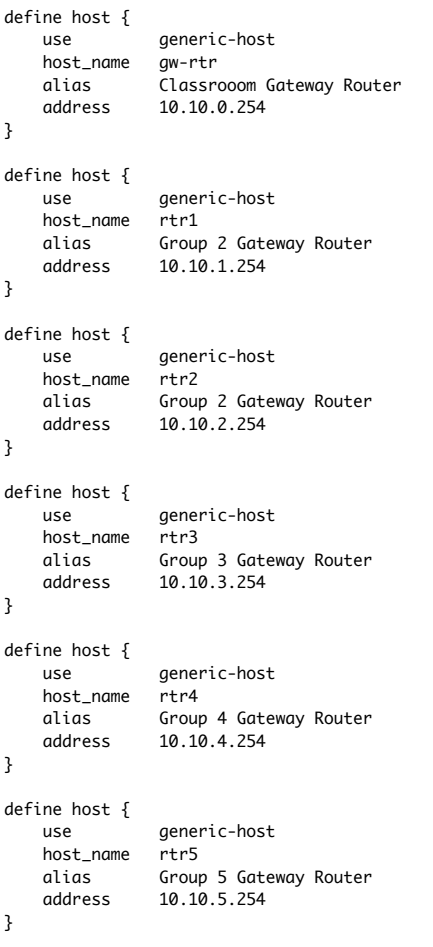

define host { use generic-host<br>host\_name rtr6 host\_name<br>alias alias Group 6 Gateway Router<br>address 10.10.6.254 10.6.254 } define host { use generic-host host\_name rtr7 alias Group 7 Gateway Router address 10.10.7.254 } define host { generic-host<br>rtr8 host\_name<br>alias Group 8 Gateway Router address 10.10.8.254 } define host { use generic-host host\_name rtr9 alias Group 9 Gateway Router<br>address 10.10.9.254 10.9.254 } define host { use generic-host<br>host\_name ap1  $host_name$  alias Wireless Access Point 1 address 10.10.0.251 } define host { use generic-host<br>host\_name ap2  $host_name$ alias Wireless Access Point 2<br>address 10.10.0.252 10.0.252 } Now save and exit from the file. 5c. Creating the pcs.cfg File ----------------------------- Now we will create entries for all the Virtual Machines in our classroom. Below we give you the first few entries. You should complete the file with as many PCs as you wish to add. We recommend thet, at least, you add the 4 PCs that are members of your group as well as an entry for the classroom NOC.

# editors pcs.cfg

define host { use generic-host host\_name noc alias Workshop NOC machine address 10.10.0.250 } # # Group 1 # define host { use generic-host host\_name pc1 alias pc1<br>address 10.1  $10.10.1.1$ } define host {

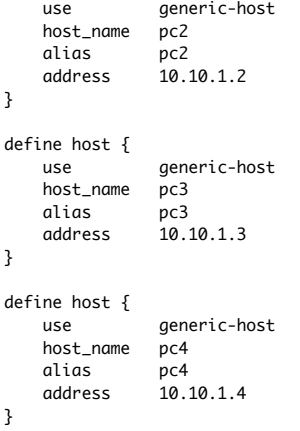

You can save and exit from the file now, or you can continue to add more PC entries. If you have not added PCs for your group be sure to do that before you exit from the file.

STEPS 6a - 6c SHOULD BE REPEATED WHENEVER YOU UPDATE THE CONFIGURATION! =======================================================================

## 6a. Verify that your configuration files are OK

```
-----------------------------------------------
```

```
# nagios3 -v /etc/nagios3/nagios.cfg
```
... You should get some warnings like :

Checking services... Checked 7 services. Checking hosts... Warning: Host 'gw-rtr' has no services associated with it! Warning: Host 'rtr1' has no services associated with it! Warning: Host 'rtr2' has no services associated with it!

 $etc.$ ...

... Total Warnings: N Total Errors: 0

Things look okay - No serious problems were detected during the check. Nagios is saying that it's unusual to monitor a device just for its existence on the network, without also monitoring some service.

# 6b. Reload/Restart Nagios

-------------------------

# service nagios3 restart

Not always 100% reliable to use the "restart" option due to a bug in the Nagios init script. To be sure you may want to get used to doing:

# service nagios3 stop

# service nagios3 start

6c. Verify via the Web Interface --------------------------------

Go to the web interface (http://pcN.ws.nsrc.org/nagios3) and check that the hosts you just added are now visible in the interface. Click on the "Host Detail" item on the left of the Nagios screen to see this. You may see it in "PENDING" status until the check is carried out.

HINT: You will be doing this a lot. If you do it all on one line, like this,

then you can hit cursor-up and rerun all in one go:

# nagios3 -v /etc/nagios3/nagios.cfg && /etc/init.d/nagios3 restart

The '&&' ensures that the restart only happens if the config is valid.

7. View Host Detail and Status Map

Go to http://pcN.ws.nsrc.org/nagios3

Click on the "Host Detail" item on the left. Are all the hosts you have defined listed? Are they up?

Click on the "Status Map" item on the left. You should see all your hosts with the Nagios process in the middle.

PART TT Configure Service check for the classroom NOC -----------------------------------------------------------------------------

0. Configuring

Now that we have our hardware configured we can start telling Nagios what services to monitor on the configured hardware, how to group the hardware in interesting ways, how to group services, etc.

1. Associate a service check for our classroom NOC

# editor hostgroups\_nagios2.cfg

 - Find the hostgroup named "ssh-servers". In the members section of the defintion change the line:

members localhost

to

members localhost,noc

Exit and save the file.

Verify that your changes are OK:

# nagios3 -v /etc/nagios3/nagios.cfg

Restart Nagios to see the new service assocation with your host:

# /etc/init.d/nagios3 restart

Click on the "Service Detail" link in the Nagios web interface to see your new entry.

PART III Defining Services for all PCs -----------------------------------------------------------------------------

- 0. For services, the default normal\_check\_interval is 5 (minutes) in generic-service\_nagios2.cfg. You may wish to change this to 1 to speed up how quickly service issues are detected, at least in the workshop.
- 1. Determine what services to define for what devices
	- This is core to how you use Nagios and network monitoring tools in general. So far we are simply using ping to verify that physical hosts are up on our network and we have started monitoring a single service on a single host (your PC). The next step is to decide what services you wish to monitor for each host in the classroom.

- In this particular class we have:

 routers: running ssh and snmp switches: running telnet and possibly ssh as well as snmp  pcs: All PCs are running ssh and http and should be running snmp The NOC is currently running an snmp daemon

 So, let's configure Nagios to check for these services for these devices.

2.) Verify that SSH is running on the routers and workshop PCs images

 - In the file services\_nagios2.cfg there is already an entry for the SSH service check, so you do not need to create this step. Instead, you simply need to re-define the "ssh-servers" entry in the file /etc/nagios3/conf.d/hostgroups\_nagios2.cfg. The initial entry in the file looked like:

# A list of your ssh-accessible servers

# define hostgroup {

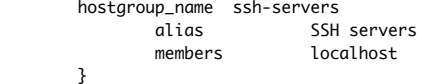

 What do you think you should change? Correct, the "members" line. You should add in entries for all the classroom pcs, routers and the switches that run ssh. With this information and the network diagram you should be able complete this entry.

The entry will look something like this:

#### define hostgroup {

 hostgroup\_name ssh-servers alias SSH servers members localhost,pc1,pc2,pc3,pc4...,pc32,….ap1,ap2,s1,s2,noc,rtr1,rtr2…rtr9,gw-rtr }

 Note: leave in "localhost" - This is your PC and represents Nagios' network point of view. So, for instance, if you are on "pc3" you would not include "pc3" in the list of all the classroom pcs as it is represented by the "localhost" entry.

The "members" entry will be a long line and will likely wrap on the screen.

 Remember to include all your PCs and all your routers that you have defined. Do not include any entries if they are not already defined in pcs.cfg, switches.cfg or routers.cfg.

- Once you are done, run the pre-flight check:

# nagios3 -v /etc/nagios3/nagios.cfg

If everything looks good, then restart Nagios

 # /etc/init.d/nagios3 stop # /etc/init.d/nagios3 start

and view your changes in the Nagios web interface.

To continue with hostgroups you can add additional groups for later use, such as all our virtual servers. Go ahead and edit the file hostgroups\_nagios2.cfg again:

# editor hostgroups\_nagios2.cfg

and add the following to the end of the file:

```
# A list of our virtual routers
define hostgroup {
       hostaroup name cisco7200
               alias Cisco 7200 Routers
              members rtr1,rtr2,rtr3,rtr4,rtr5,rtr6,rtr7,rtr8,rtr9
        }
```
Save and exit from the file. Verify that everything is OK:

# nagios3 -v /etc/nagios3/nagios.cfg

If everything looks good, then restart Nagios

# service nagios3 stop

# service nagios3 start

3.) Check that http is running on all the classroom PCs.

 - This is almost identical to the previous exercise. Just make the change to the HTTP service adding in each PC (no routers or switches). Remember, you don't need to add your machine as it is already defined as "localhost".

PART TV Adding Parent Relationships

-----------------------------------------------------------------------------

Each item is a child of either a switch or a router in our classroom, EXCEPT for your gateway router (rtrX) and the other members of your group. We are now going to add a "parents" statement for each device we have configured.

If you are unsure of the parent relationships you can look at our classroom Network Diagram. Remember, the parent relationships are from the point of view of your Nagios instance running on your pc.

1. Adding Parents to switches.cfg ---------------------------------

> # cd /etc/nagios3/conf.d # editor switches.cfg

Update the entry:

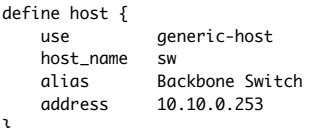

}

to be

```
define host {
    use generic-host
    host_name sw
    alias Backbone Switch
    address 10.10.0.253
    parents rtrX
}
```
Where "rtrX" is the gateway router for your group. I.E., for group 1 you would use "rtr1", for group 2, "rtr2" and so forth.

Save and exit from the file.

2. Adding Parents to routers.cfg --------------------------------

# editor routers.cfg

For each entry we will add a "parents" line. So, for the gw-rtr definition at the top of the file this should now look like:

define host { use generic-host host\_name gw-rtr alias Classrooom Gateway Router address 10.10.0.254 parents sw }

For all the remaining rtrX entries you should, also, add a line that says:

parents sw

EXCEPT For the rtrX entry for your group. There should be NO PARENTS entry.

So, if you are in group 2, then the entries for groups 1, 2 and 3 would look like:

```
define host {
     use generic-host
     host_name rtr1
     alias Group 2 Router
     address 10.10.1.254
     parents sw
}
define host {
                generic-host<br>rtr2
    host_name<br>alias
                Group 2 Router
     address 10.10.2.254
}
define host {
    use generic-host<br>host_name rtr3
    host name
    alias Group 3 Router<br>address 10.10.3.254
                10.3.254
     parents sw
}
```
Update the rest of the file correctly and then save and exit from the file.

```
3. Adding Parents to pcs.cfg
 -----------------------------
```
#

For all the PC entries you should add a "parents" line that has the router for that PC's group. For the noc the parent is the core switch or "sw"

```
# Classroom NOC
#
define host {
     use generic-host
     host_name noc
     alias Workshop NOC machine
    address 10.10.0.250<br>parents sw
    parents
}
For PCs in Group 1 entries look like:
#
# Group 1
# 
define host {
     use generic-host
     host_name pc1
    alias pc1<br>address 10.1
                10.10.1.1<br>rtr1
    parents
}
define host {
    use generic-host<br>host_name pc2
    host_name alias pc2
    address 10.10.1.2<br>parents rtr1
    parents
}
```
Do this for all the PCs in the remaining groups.

BUT, FOR THE 4 ENTRIES FOR THE PCS IN YOUR GROUP DO NOT ADD ANY PARENTS STATEMENT!

Save and exit from the file.

### 4. Restart Nagios and See the Updated Status Map ------------------------------------------------

# service nagios3 restart

If you have errors, fix these and try restarting again.

Open a web browser to http://pcN.ws.nsrc.org/nagios3 and click on the "Status Map" link on the left. Your map should now look quite different. You should a map that represents the Nagios world point of view from your machine.

PART V Create More Host Groups -----------------------------------------------------------------------------

- 0. In the web view, look at the pages "Hostgroup Overview", "Hostgroup Summary", "Hostgroup Grid". This gives a convenient way to group together hosts which are related (e.g. in the same site, serving the same purpose).
- 1. Update /etc/nagios3/conf.d/hostgroups\_nagios2.cfg
	- For the following exercises it will be very useful if we have created or update the following hostgroups:
		- debian-servers routers switches

 If you edit the file /etc/nagios3/conf.d/hostgroups\_nagios2.cfg you will see an entry for debian-servers that just contains localhost. Update this entry to include all the classroom PCs, including the noc (this assumes that you created a "noc" entry in your pcs.cfg file). Remember to skip your PC entry as it is represented by the localhost entry.

# editor /etc/nagios3/conf.d/hostgroups\_nagios2.cfg

Update the entry that says:

# A list of your Debian GNU/Linux servers define hostgroup {

hostgroup\_name debian-servers

 alias Debian GNU/Linux Servers members localhost }

 So that the "members" parameter contains something like this. Use your classroom network diagram to confirm the exact number of machines and names in your workshop.

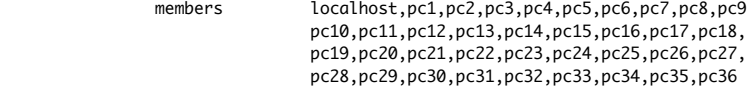

 Be sure that the line wraps and is not on separate lines. Otherwise you will get an error when you go to restart Nagios. Remember that your own PC is "localhost".

- Once you have done this, add in two more host groups, one for routers and one for switches. Call these entries "routers" and "switches".
- When you are done be sure to verify your work and restart Nagios.

etc…

- Remember to skip your pc entry as it is represented by the localhost entry.

2. Go back to the web interface and look at your new hostgroups

### PART VI

Extended Host Information ("making your graphs pretty") -----------------------------------------------------------------------------

1. Update extinfo\_nagios2.cfg

 - If you would like to use appropriate icons for your defined hosts in Nagios this is where you do this. We have the three types of devices:

 Cisco routers Cisco switches Ubuntu servers

 There is a fairly large repository of icon images available for you to use located here:

/usr/share/nagios/htdocs/images/logos/

 these were installed by default as dependent packages of the nagios3 package in Ubuntu. In some cases you can find model-specific icons for your hardware, but to make things simpler we will use the following icons for our hardware:

 /usr/share/nagios/htodcs/images/logos/base/debian.\* /usr/share/nagios/htdocs/images/logos/cook/router.\* /usr/share/nagios/htdocs/images/logos/cook/switch.\*

- The next step is to edit the file /etc/nagios3/conf.d/extinfo\_nagios2.cfg and tell nagios what image you would like to use to represent your devices.
- # editor /etc/nagios3/conf.d/extinfo\_nagios2.cfg

 Here is what an entry for your routers looks like (there is already an entry for debian-servers that will work as is). Note that the router model (3600) is not all that important. The image used represents a router in general.

define hostextinfo {

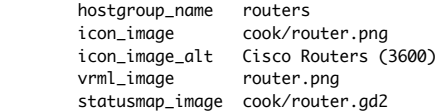

}

 Now add an entry for your switches. Once you are done check your work and restart Nagios. Take a look at the Status Map in the web interface. It should be much nicer, with real icons instead of question marks.

# PART VII

Create Service Groups

1. Create service groups for ssh and http for each set of pcs.

- The idea here is to create three service groups. Each service group will be for a quarter of the classroom. We want to see these PCs grouped together and include status of their ssh and http services. To do this edit and create the file:
- # editor /etc/nagios3/conf.d/servicegroups.cfg

Here is a sample of the service group for group 1:

define servicegroup {

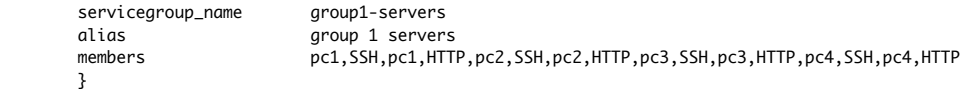

-----------------------------------------------------------------------------

- Note that the members line should wrap and not be on two lines.
- Note that "SSH" and "HTTP" need to be uppercase as this is how the service\_description is written in the file /etc/nagios3/conf.d/services\_nagios2.cfg
- You should create an entry for other groups of servers too
- Save your changes, verify your work and restart Nagios. Now if you click on the Servicegroup menu items in the Nagios web interface you should see this information grouped together.

### PART VTTT Configure Guest Access to the Nagios Web Interface -----------------------------------------------------------------------------

- 1. Edit /etc/nagios3/cgi.cfg to give read-only guest user access to the Nagios web interface.
	- By default Nagios is configured to give full r/w access via the Nagios web interface to the user nagiosadmin. You can change the name of this user, add other users, change how you authenticate users, what users have access to what resources and more via the cgi.cfg file.
	- First, lets create a "guest" user and password in the htpasswd.users file.
	- # htpasswd /etc/nagios3/htpasswd.users guest

 You can use any password you want (or none). A password of "guest" is not a bad choice.

 - Next, edit the file /etc/nagios3/cgi.cfg and look for what type of access has been given to the nagiosadmin user. By default you will see the following directives (note, there are comments between each directive):

 authorized\_for\_system\_information=nagiosadmin authorized\_for\_configuration\_information=nagiosadmin authorized\_for\_system\_commands=nagiosadmin authorized\_for\_all\_services=nagiosadmin authorized\_for\_all\_hosts=nagiosadmin authorized\_for\_all\_service\_commands=nagiosadmin authorized\_for\_all\_host\_commands=nagiosadmin

 Now let's tell Nagios to allow the "guest" user some access to information via the web interface. You can choose whatever you would like, but what is pretty typical is this:

 authorized\_for\_system\_information=nagiosadmin,guest authorized\_for\_configuration\_information=nagiosadmin,guest authorized\_for\_system\_commands=nagiosadmin authorized\_for\_all\_services=nagiosadmin,guest authorized\_for\_all\_hosts=nagiosadmin,guest authorized\_for\_all\_service\_commands=nagiosadmin authorized\_for\_all\_host\_commands=nagiosadmin

- Once you make the changes, save the file cgi.cfg, verify your work and restart Nagios.
- To see if you can log in as the "guest" user you may need to clear the cookies in your web browser. You will not notice any difference in the web interface. The difference is that a number of items that are available via the web interface (forcing a service/host check, scheduling checks, comments, etc.) will not work for the guest user.

PART IX Optional Exercises -------------------------------------------------------------------------------

1. Check that nagios is Running ------------------------------- As opposed to just checking that a web server is running on the classroom PCs, you could also check that the nagios3 service is available, by requesting the /nagios3/ path. This means passing extra options to the check\_http plugin.

For a description of the available options, type this:

- # /usr/lib/nagios/plugins/check\_http
- # /usr/lib/nagios/plugins/check\_http --help

and of course you can browse the online nagios documentation or google for information on check\_http. You can even run the plugin by hand to perform a one-shot service check:

# /usr/lib/nagios/plugins/check\_http -H localhost -u /nagios3/

So the goal is to configure nagios to call check\_http in this way.

```
define command{
                      check_http_arg
        command_line /usr/lib/nagios/plugins/check_http -H '$HOSTADDRESS$' $ARG1$
        }
```
define service {

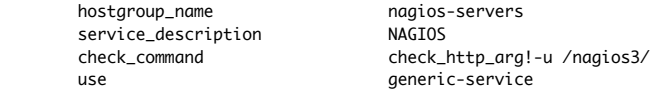

}

 and of course you'll need to create a hostgroup called nagios-servers to link to this service check.

 Once you have done this, check that Nagios warns you about failing authentication (because it's trying to fetch the page without providing the username/password). There's an extra parameter you can pass to check\_http\_arg to provide that info, see if you can find it.

 WARNING: in the tradition of "Debian Knows Best", their definition of the check\_http command in /etc/nagios-plugins/config/http.cfg is \*not\* the same as that recommended in the nagios3 documentation. It is missing \$ARG1\$, so any parameters to pass to check\_http are ignored. So you might think you are monitoring /nagios3/ but actually you are monitoring root!

 This is why we had to make a new command definition "check\_http\_arg". You could make a more specific one like "check\_nagios", or you could modify the Ubuntu check\_http definition to fit the standard usage.

2. Check that SNMP is running on the classroom NOC ----------------------------------------------------

 - First you will need to add in the appropriate service check for SNMP in the file /etc/nagios3/conf.d/services\_nagios2.cfg. This is where Nagios is impressive. There are hundreds, if not thousands, of service checks available via the various Nagios sites on the web. You can see what plugins are installed by Ubuntu in the nagios3 package that we've installed by looking in the following directory:

# ls /usr/lib/nagios/plugins

 As you'll see there is already a check\_snmp plugin available to us. If you are interested in the options the plugin takes you can execute the plugin from the command line by typing:

# /usr/lib/nagios/plugins/check\_snmp

# /usr/lib/nagios/plugins/check\_snmp --help

 to see what options are available, etc. You can use the check\_snmp plugin and Nagios to create very complex or specific system checks.

 - Now to see all the various service/host checks that have been created using the check\_snmp plugin you can look in /etc/nagios-plugins/config/snmp.cfg. You will see that there are a lot of preconfigured checks using snmp, including:

 snmp\_load snmp\_cpustats snmp\_procname snmp\_disk snmp\_mem snmp\_swap snmp\_procs snmp\_users snmp\_mem2 snmp\_swap2 snmp\_mem3 snmp\_swap3 snmp\_disk2 snmp\_tcpopen snmp\_tcpstats snmp\_bgpstate check\_netapp\_uptime check\_netapp\_cupuload check\_netapp\_numdisks check\_compaq\_thermalCondition

 And, even better, you can create additional service checks quite easily. For the case of verifying that snmpd (the SNMP service on Linux) is running we need to ask SNMP a question. If we don't get an answer, then Nagios can assume that the SNMP service is down on that host. When you use service checks such as check\_http, check\_ssh and check\_telnet this is what they are doing as well.

- In our case, let's create a new service check and call it "check\_system". This service check will connect with the specified host, use the private community string we have defined in class and ask a question of snmp on that ask - in this case we'll ask about the System Description, or the OID "sysDescr.0" -
- To do this start by editing the file /etc/nagios-plugins/config/snmp.cfg:
- # joe /etc/nagios-plugins/config/snmp.cfg

At the top (or the bottom, your choice) add the following entry to the file:

# 'check\_system' command definition define command{

```
 command_name check_system
       command_line /usr/lib/nagios/plugins/check_snmp -H '$HOSTADDRESS$' -C
'$ARG1$' -o sysDescr.0
        }
```
You may wish to copy and paste this vs. trying to type this out.

 Note that "command\_line" is a single line. If you copy and paste in joe the line may not wrap properly and you may have to manually add the part:

'\$ARG1\$' -o sysDescr.0

to the end of the line.

- Now you need to edit the file /etc/nagios3/conf.d/services\_nagios2.cfg and add in this service check. We'll run this check against all our servers in the classroom, or the hostgroup "debian-servers"
- Edit the file /etc/nagios3/conf.d/services\_nagios2.cfg
- # joe /etc/nagios3/conf.d/services\_nagios2.cfg

At the bottom of the file add the following definition:

# check that snmp is up on all servers defi

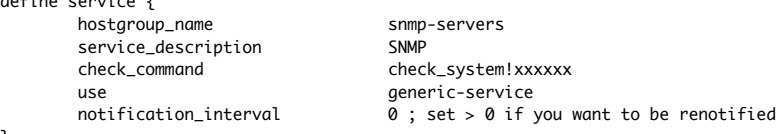

}

The "xxxxxx" is the community string previously (or to be) defined in class.

Note that we have included our private community string here vs. hard-coding

it in the snmp.cfg file earlier. You must change the "xxxxx" to be the snmp community string given in class or this check will not work.

 - Now we must create the "snmp-servers" group in our hostgroups\_nagios2.cfg file. Edit the file /etc/nagios3/conf.d/hostgroups\_nagios2.cfg and go to the end of the file. Add in the following hostgroup definition:

# A list of snmp-enabled devices on which we wish to run the snmp service check define hostgroup {

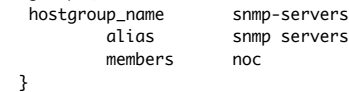

- Note that for "members" you could, also, add in the switches and routers for group 1 and 2. But, the particular item (MIB) we are checking for "sysDescr.0" may not be available on the switches and/or routers, so the check would then fail.
- Now verify that your changes are correct and restart Nagios.
- If you click on the Service Detail menu choice in web interface you should see the SNMP check appear for the noc host.
- After we do the SNMP presentation and exercises in class, then you could come back to this exercise and add in all the classroom PCs to the members list in the hostgroups\_nagios2.cfg file, snmp-servers hostgroup definition. Remember to list your PC as "localhost".